9. Selecteer **Scannen naar mailbox**.

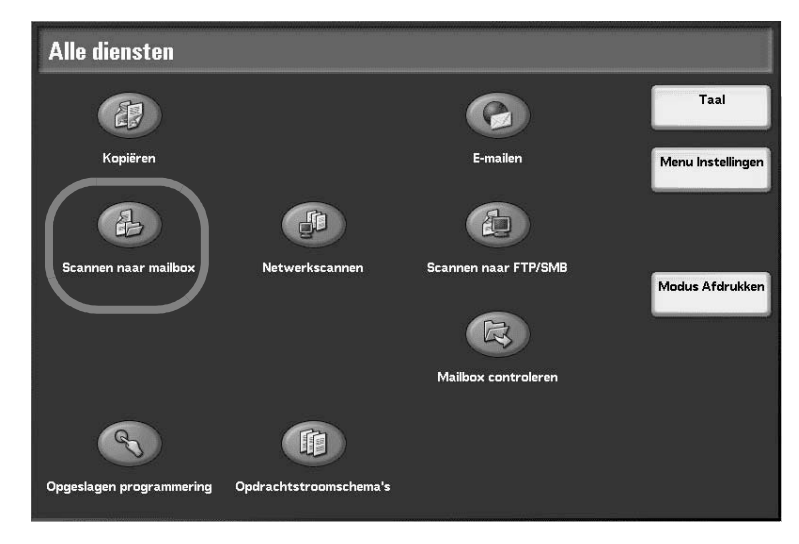

Als de vorige instellingen nog actief zijn, drukt u op de toets **Alles wissen**.

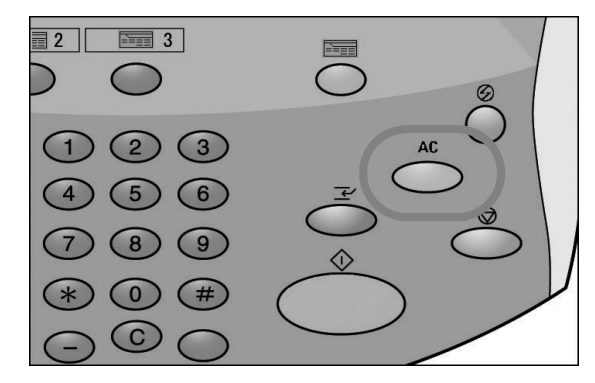

10. Selecteer een mailbox waarin de gegevens moeten worden opgeslagen.

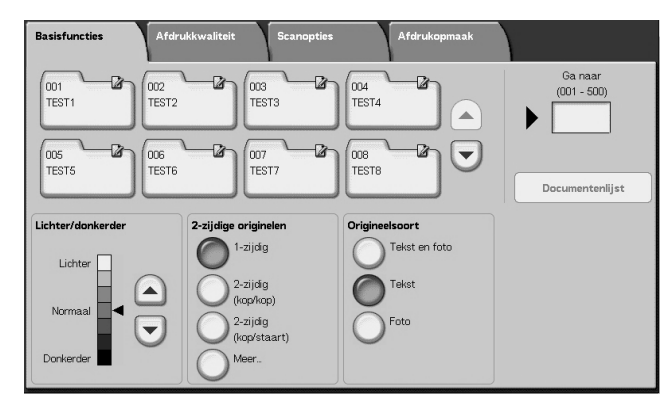

*OPMERKING: Wanneer de optionele Kleurenscanner-set is geïnstalleerd, is het onderste gedeelte van bovenstaand scherm anders. Raadpleeg het hoofdstuk Scannen in de Handleiding voor de gebruiker voor meer informatie.*

11. Indien van toepassing, selecteert u de gewenste functies op de verschillende tabbladen.

Ga door naar de volgende stap.

12. Druk op de toets **Start** om de opdracht te kopiëren of te scannen.

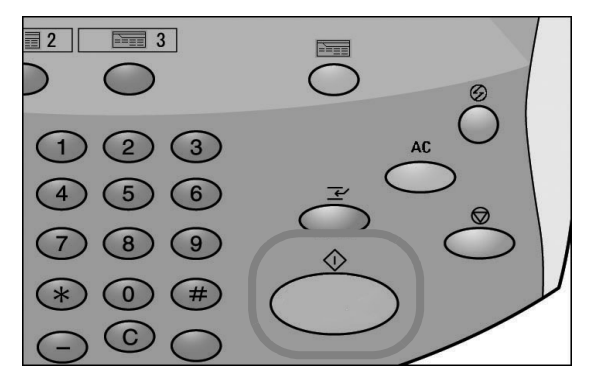

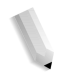

*OPMERKING 1: Als er zich een probleem voordoet, verschijnt er een foutbericht in het aanraakscherm. Volg de instructies op het scherm om het probleem te verhelpen.*

*OPMERKING 2: Op dit punt gekomen, kunt u de volgende kopieer- of scanopdracht programmeren. Raadpleeg de Handleiding voor de gebruiker voor meer informatie.*

## **Een kopieer- of scanopdracht annuleren**

Volg de onderstaande procedure om een kopieer- of scanopdracht te annuleren.

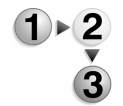

1. Druk op **Stop** op het aanraakscherm of op de toets **Stop** op het bedieningspaneel.

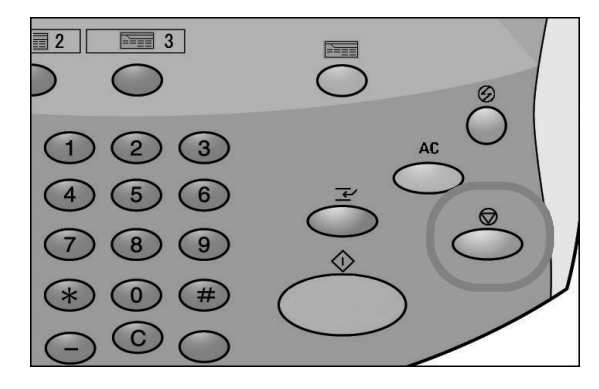